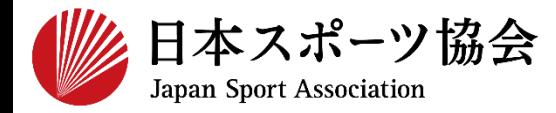

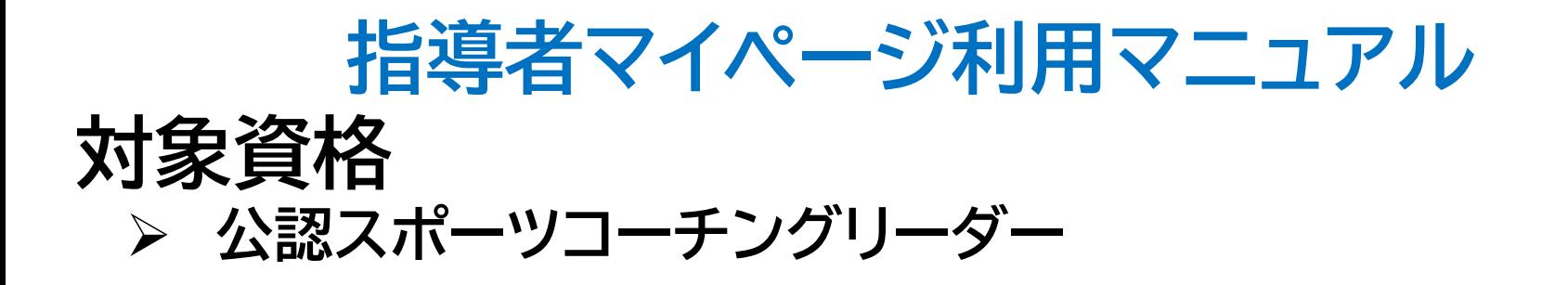

**※このマニュアルは2024年4月現在の利用マニュアルです。**

## **①指導者マイページを作成する P2~10**

**②講習会に申し込む P11~20**

**③,④費用を支払う**

 $P21 -$ 

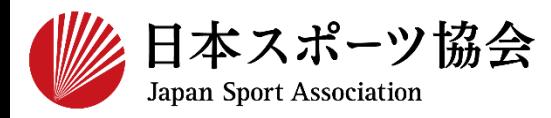

#### 受講申込はインターネットサービス「指導者マイページ」から行っ ていただく必要があります。「指導者マイページ」ログインまでの 手順は以下のフローをご参照ください。

2

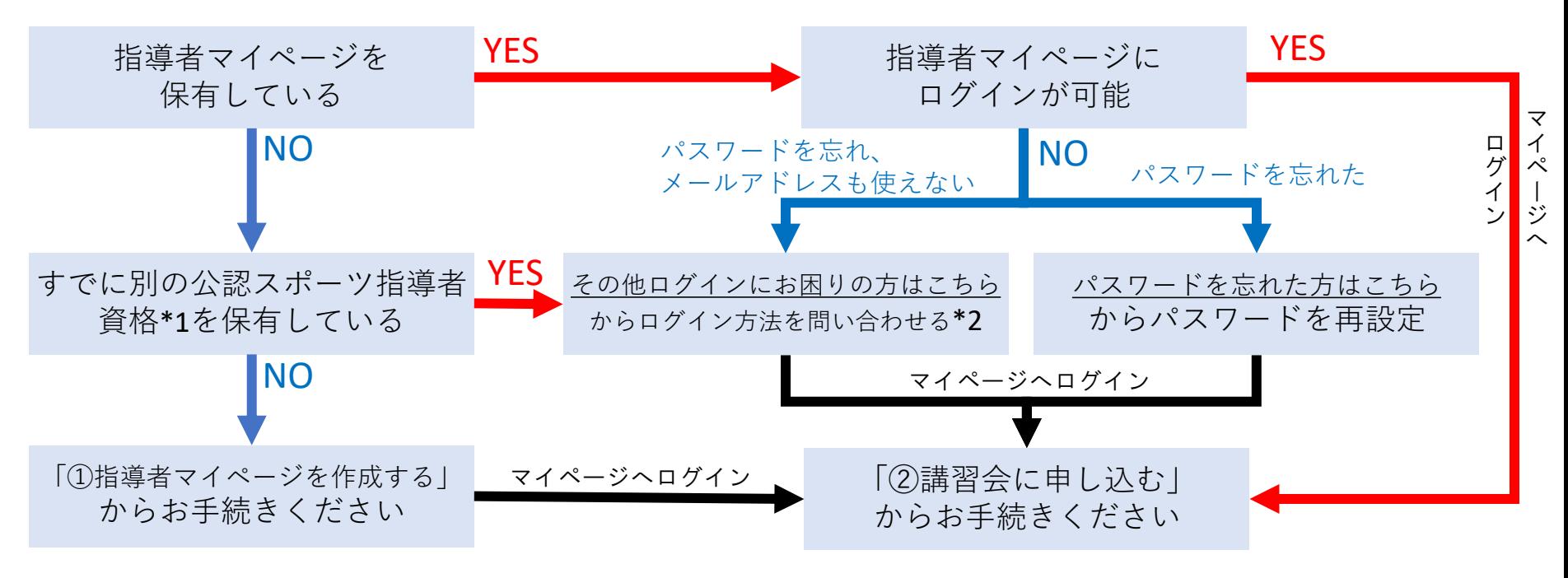

\*1 スポーツリーダー、サッカー、バスケットボールを除く

\*2 ご希望の方は、公認スポーツ指導者登録係までお問い合わせください TEL:03-5859-0371(平日10時~17時)

**①指導者マイページを作成する**

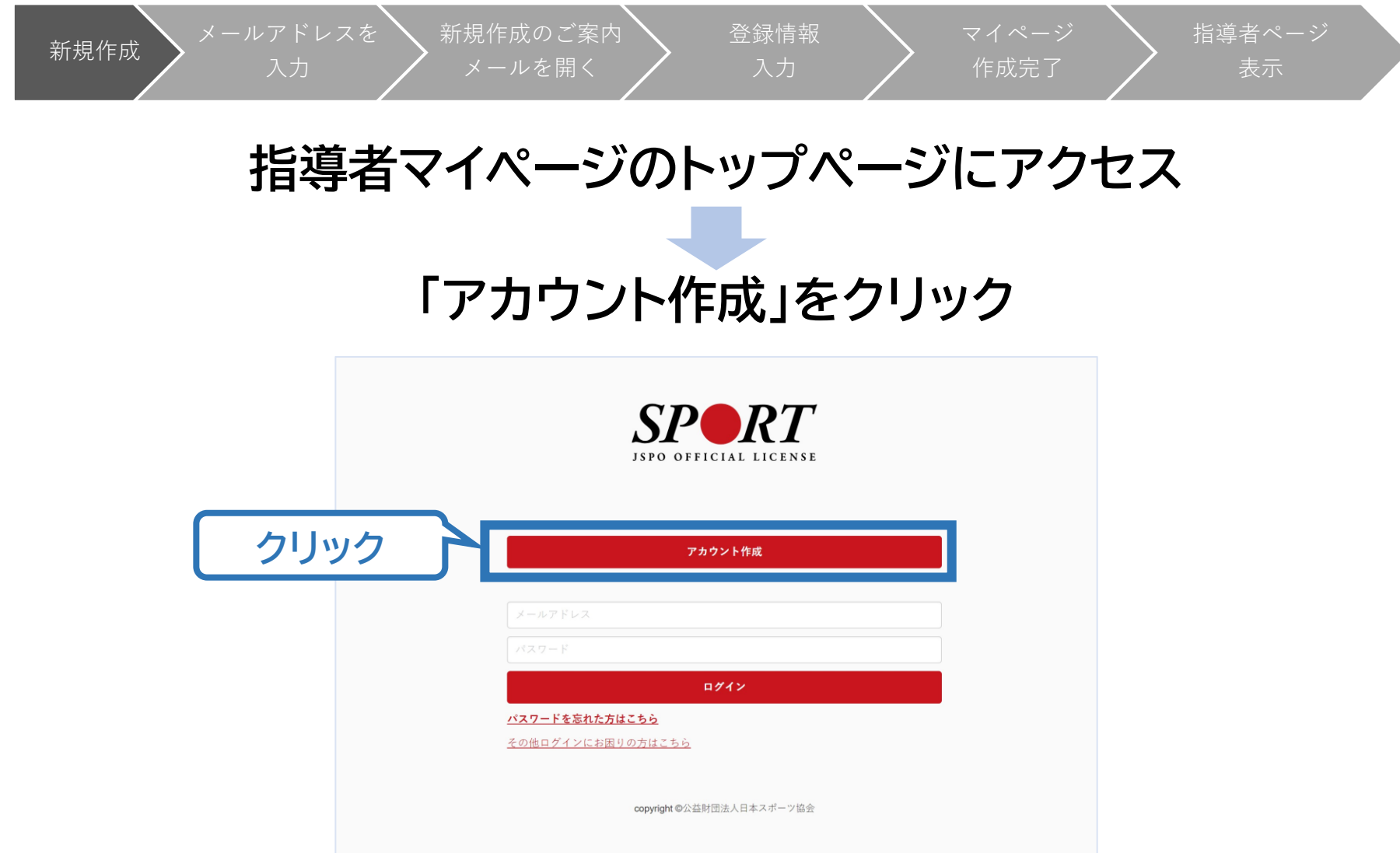

**①指導者マイページを作成する**

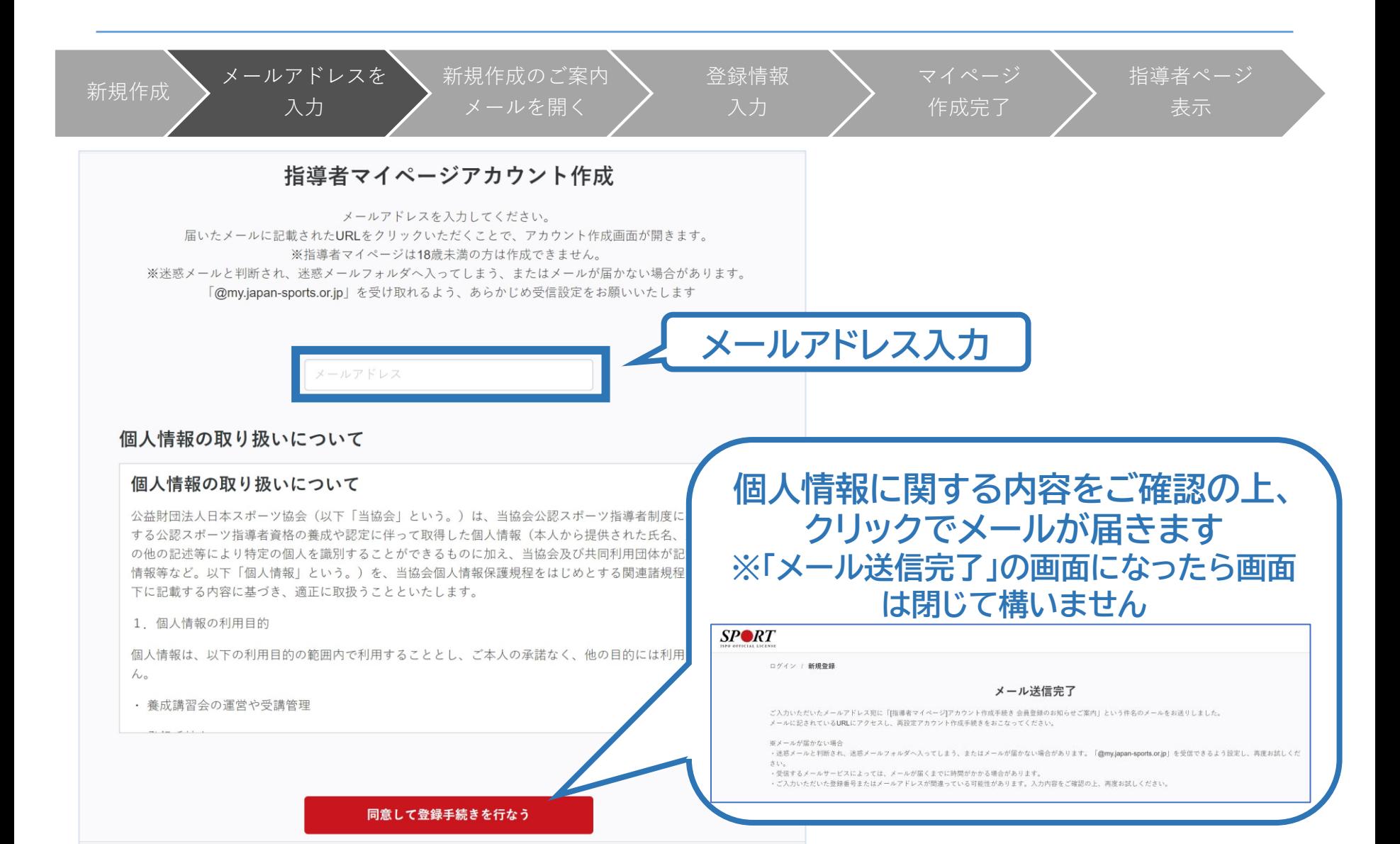

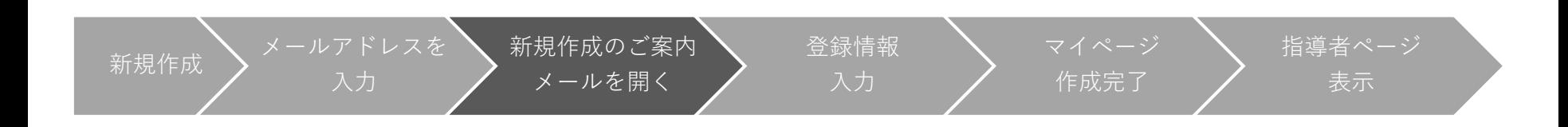

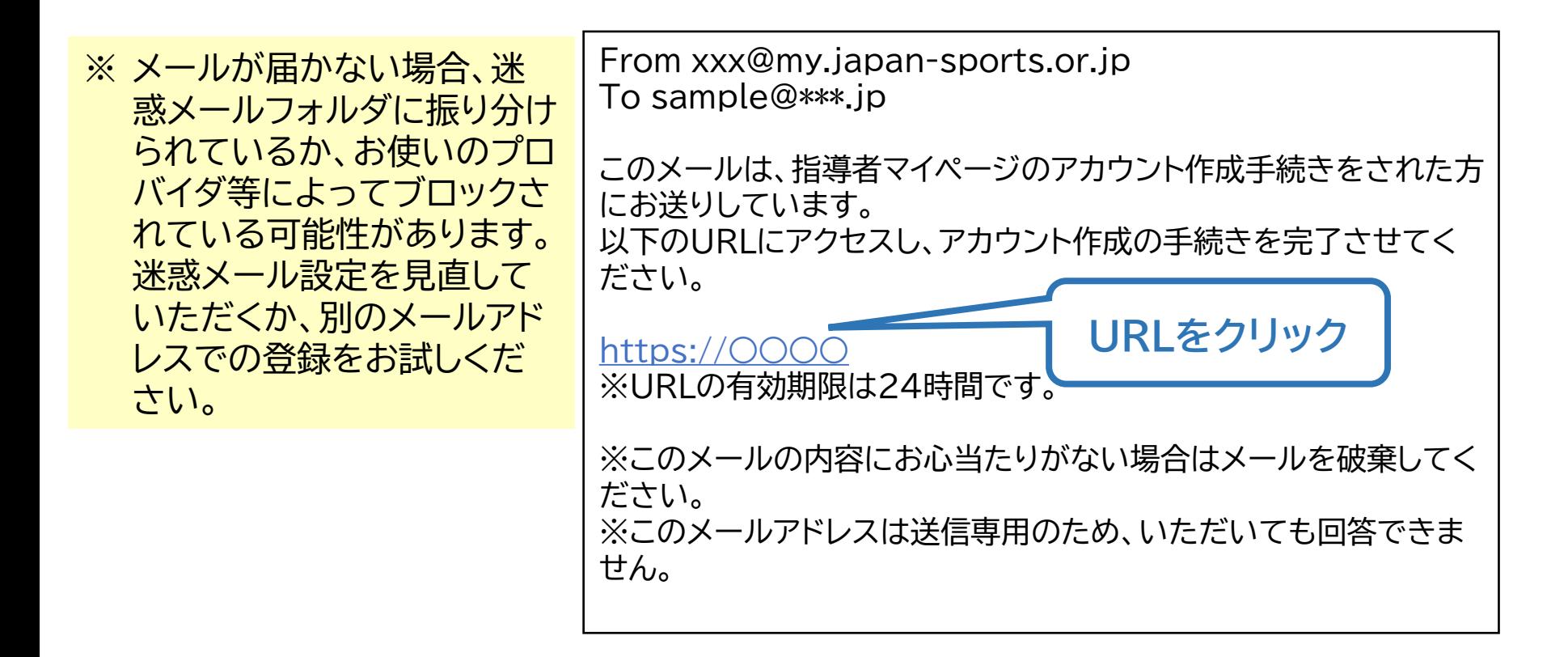

**①指導者マイページを作成する**

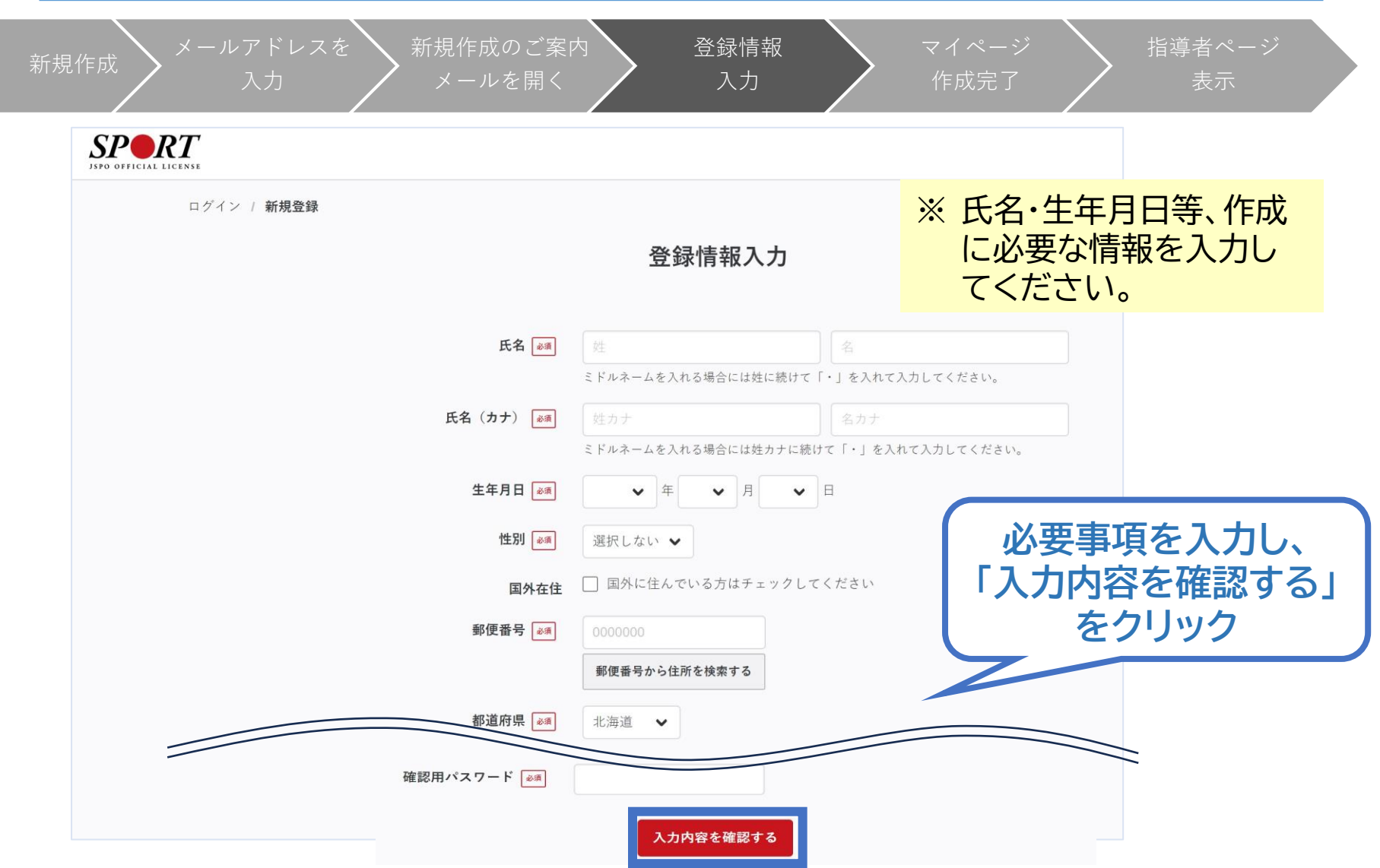

**①指導者マイページを作成する**

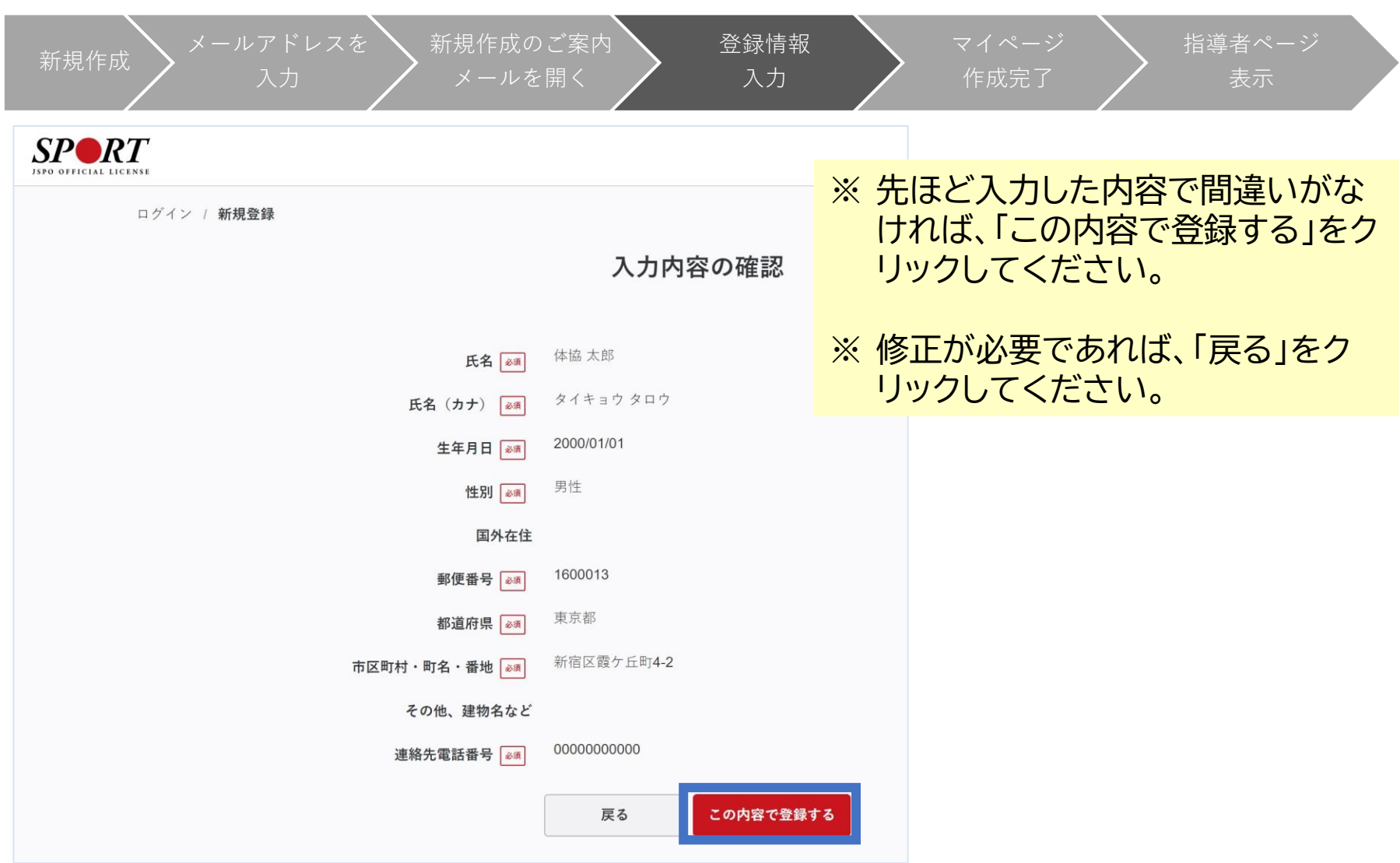

 $\blacksquare$ 

**①指導者マイページを作成する**

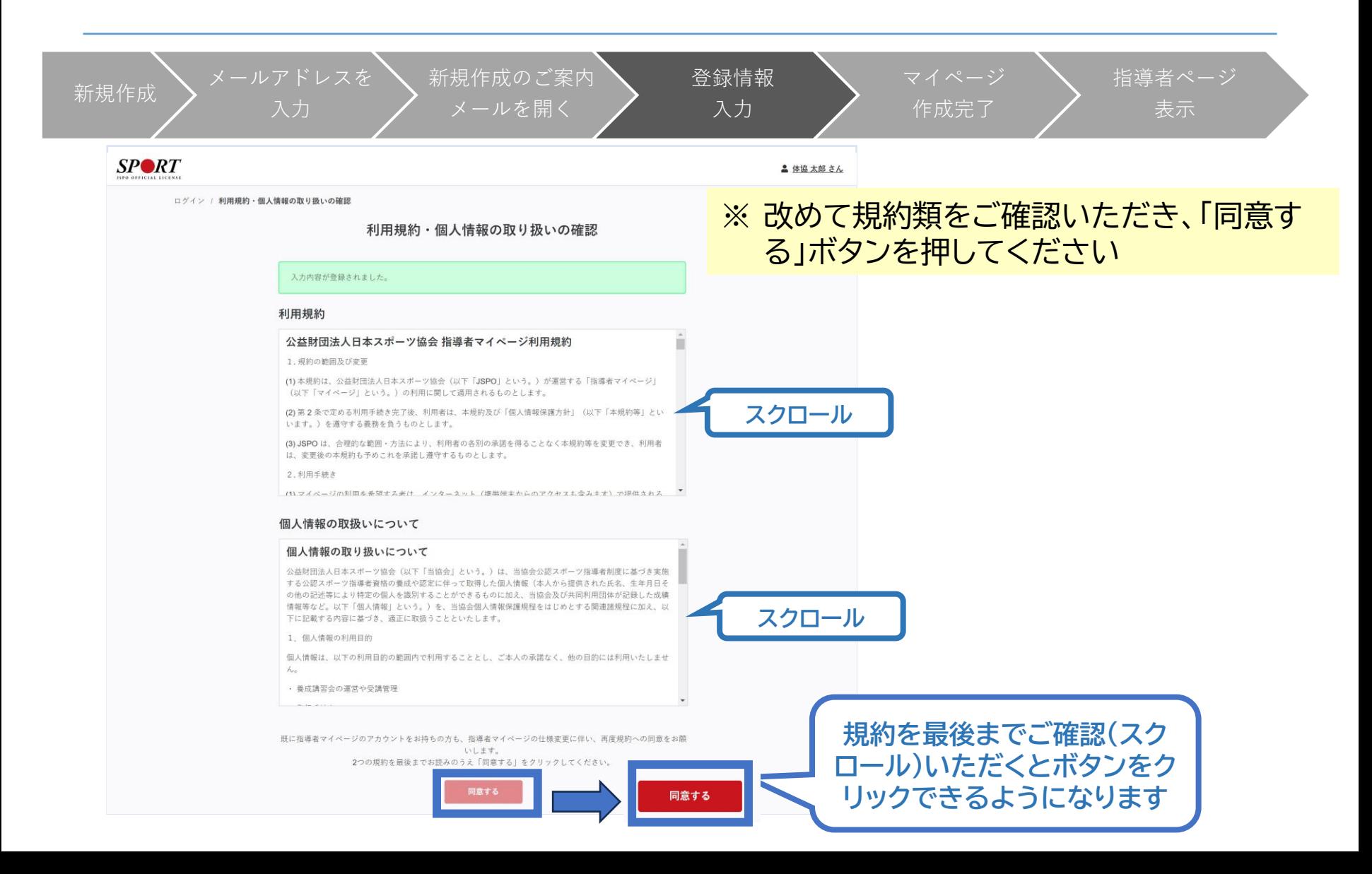

**①指導者マイページを作成する**

新規作成  $\sum$  メールアドレスを 新規作成のご案内 登録情報 マイページ 指導者ページ メールを開く 作成完了 表示 **以下の画面に 作成完了のメール 切り替わります が届きます** From xxx@my.  $SP\otimes RT$ To sample@\*\*\*.jp ホーム / 新規登録 ○○様 アカウント作成完了 てしました。 マイペーシュッ、ローッーこへをご利用いただけます。 指導者マイページの作成が完了しました。 以下URLよりご利用ください。 ヌイベージ https://○○○ **クリックしてトップ画面に** 今後ご利用の際は、ログインページからメールア ドレス、パスワードを入力し、ログインしてくださ  $\mathsf{U}_\alpha$ ※このメールの内容にお心当たりがない場合は メールを破棄してください。 ※このメールアドレスは送信専用のため、いただ いても回答できません。

**①指導者マイページを作成する**

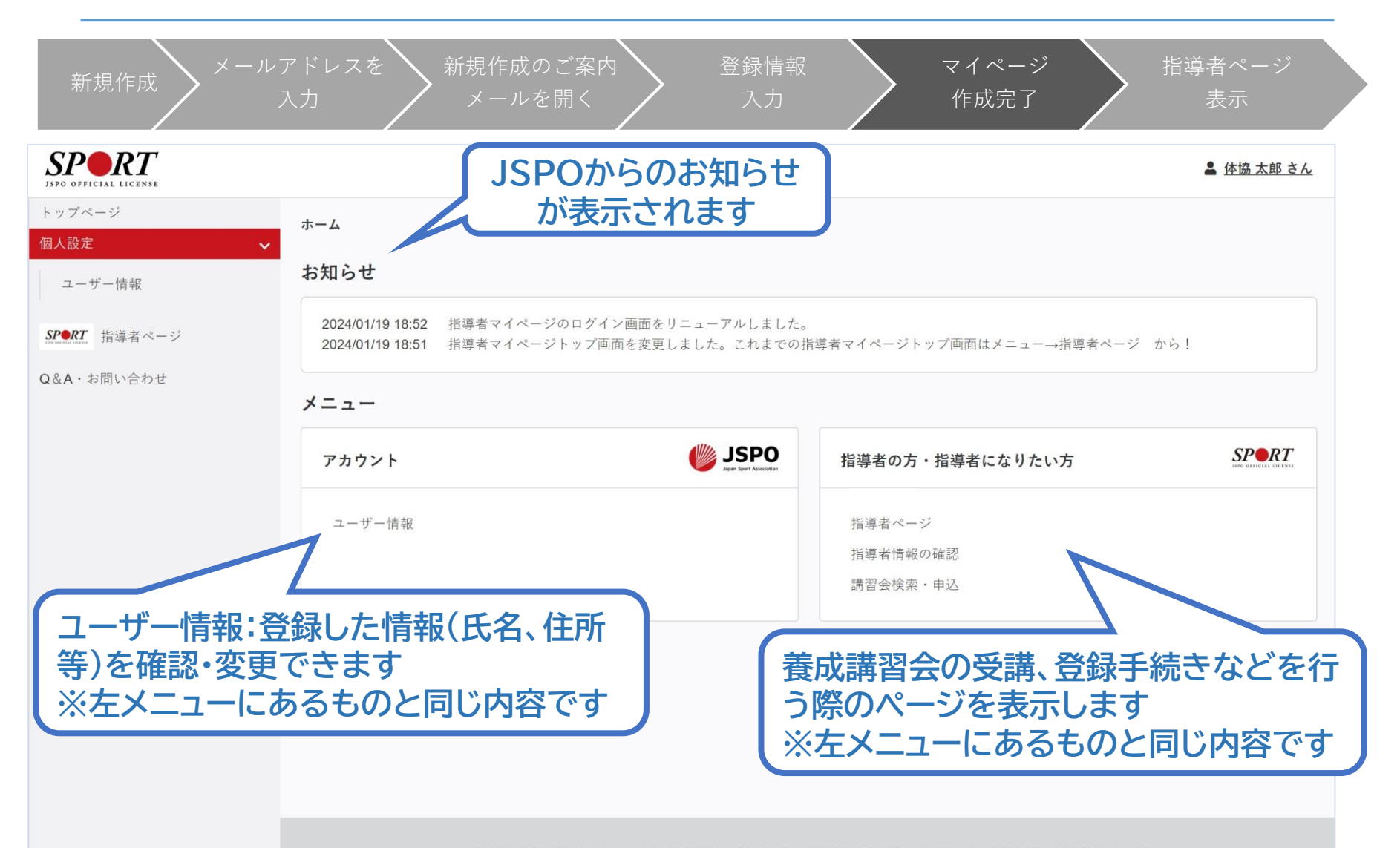

公益財団法人日本スポーツ協会 利用規約 登録規程 個人情報の取り扱いについて 特定商取引法に基づく表記

**①指導者マイページを作成する**

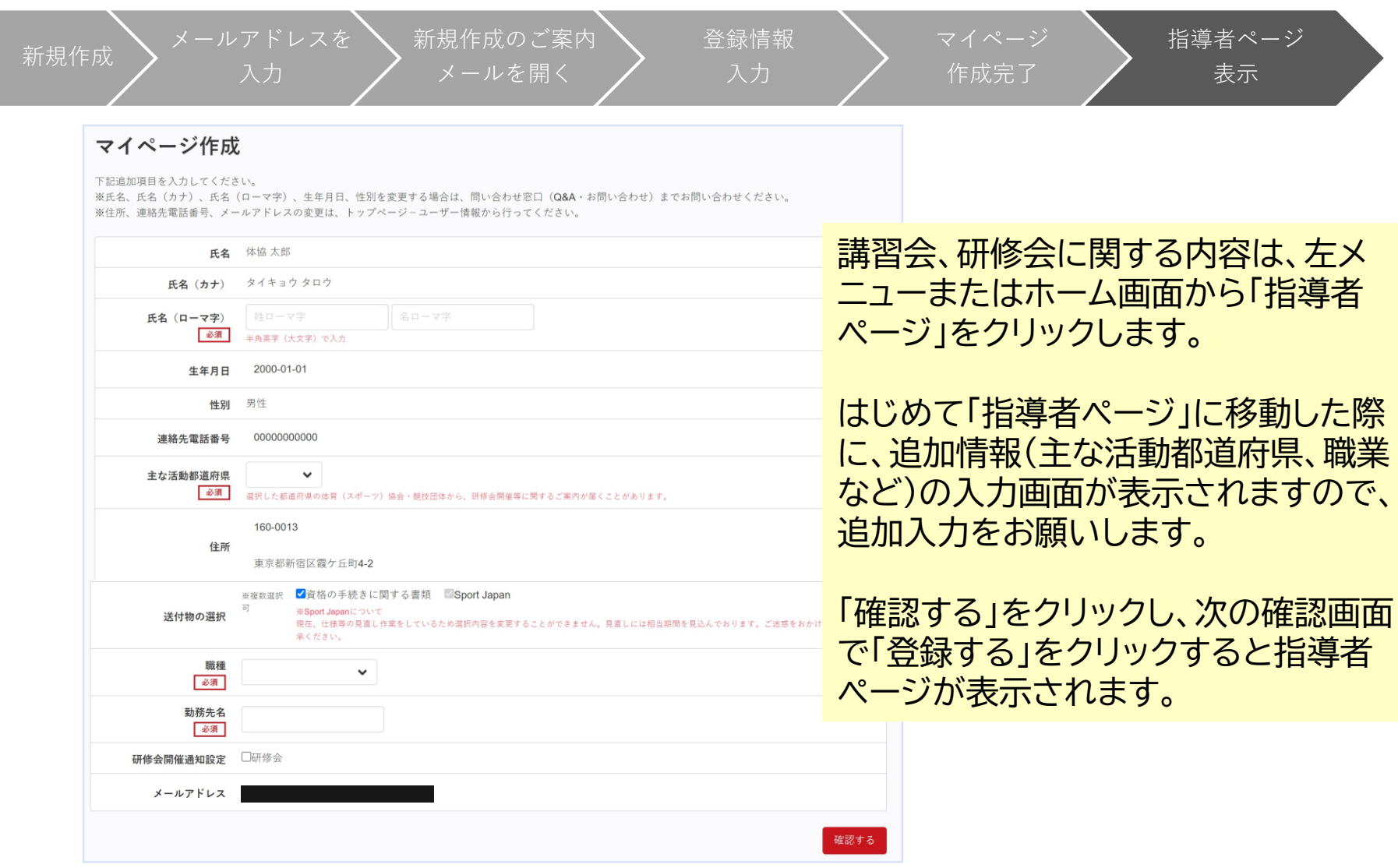

**①指導者マイページを作成する**

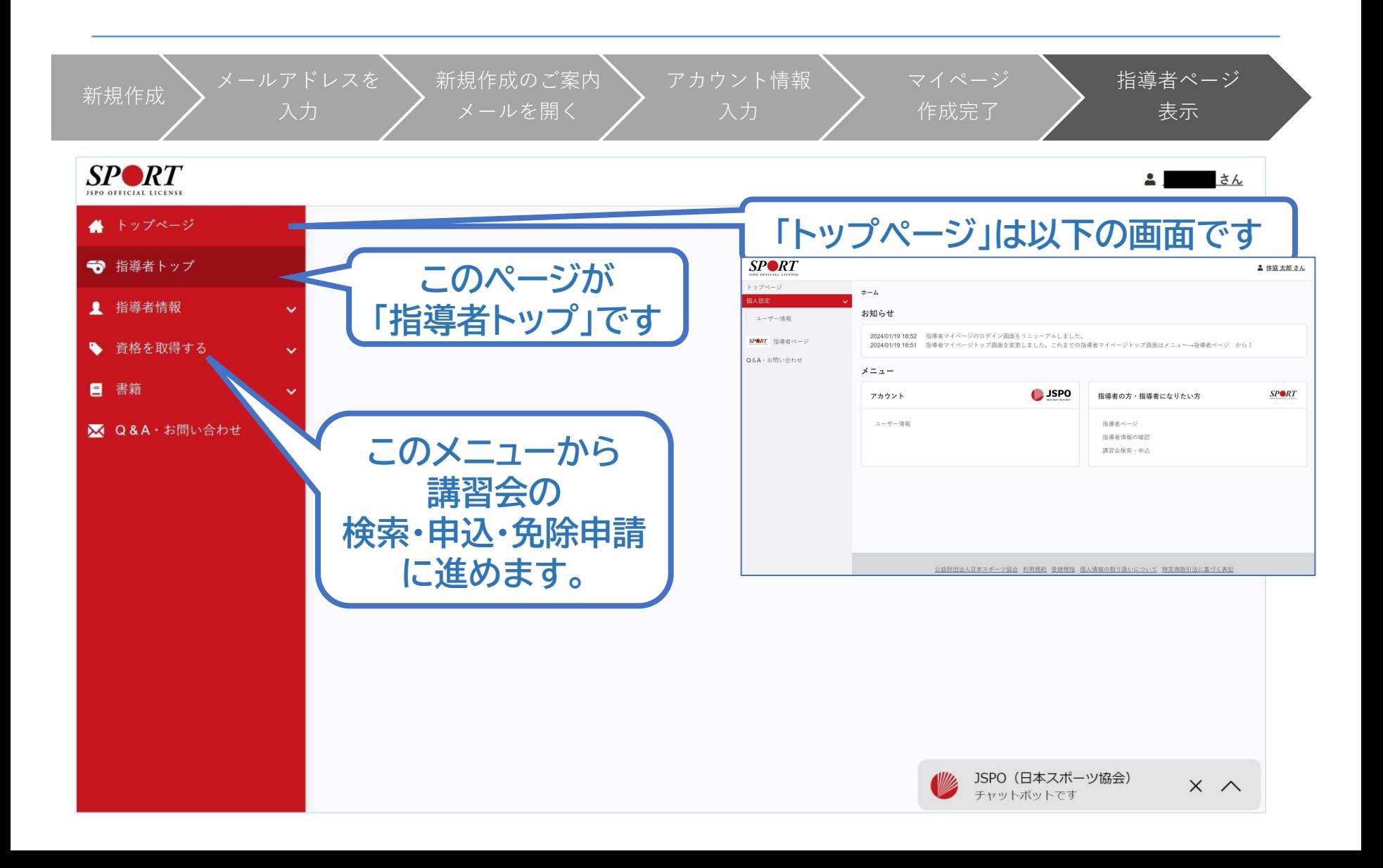

## **②講習会に申し込む (「指導者マイページ」メニュー選択)**

13

#### **「指導者マイページ」トップページメニューの 「資格を取得する」をクリック**

#### **「講習会検索・申込」をクリック**

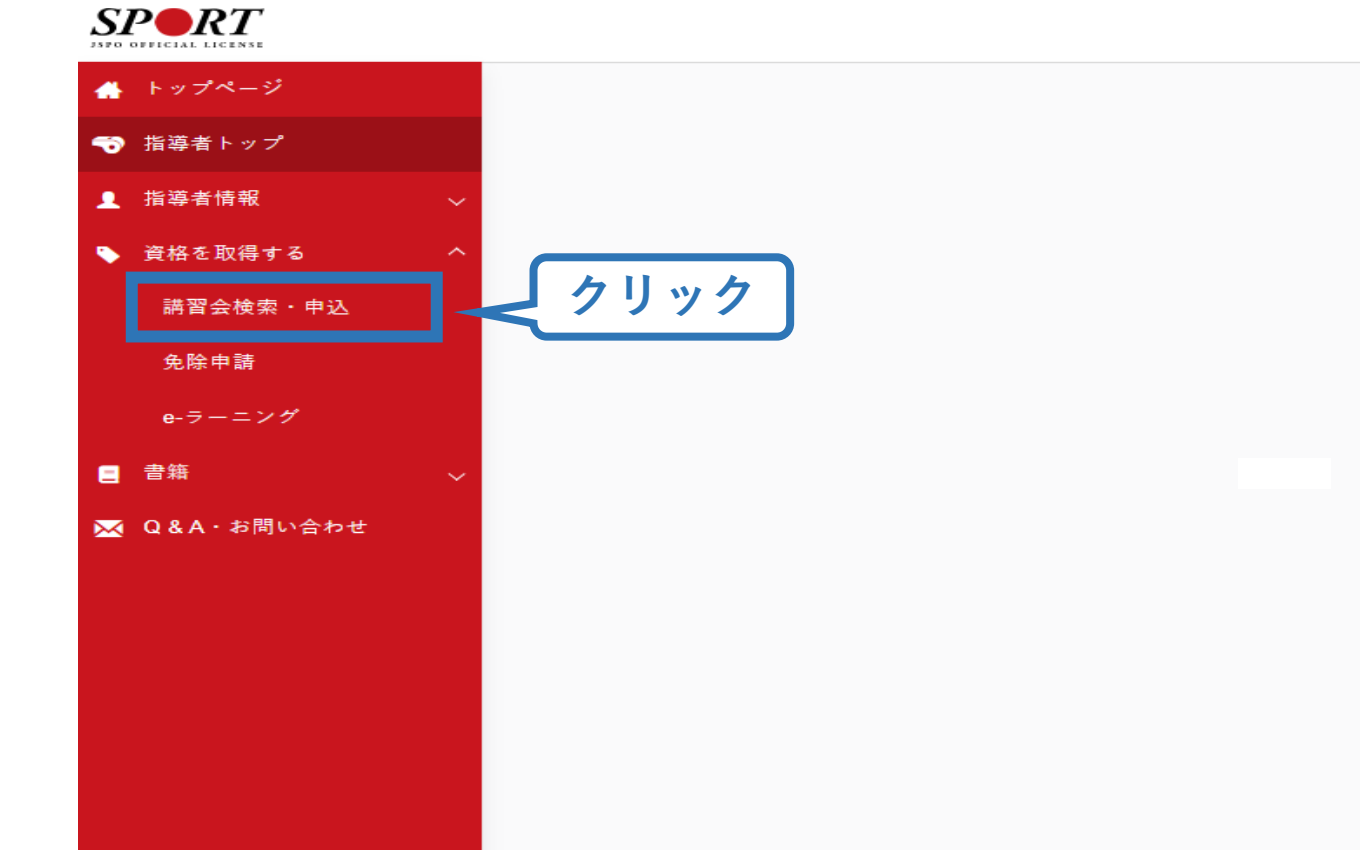

### **②講習会に申し込む (講習会検索)**

#### **1.クリックして資格を展開 2.「スポーツコーチングリーダー」にチェックをいれる 3.「検索」をクリック**

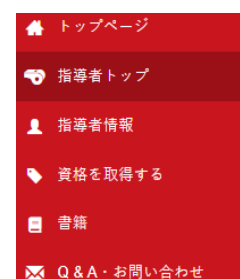

#### 養成講習会申込

資格ごとに申込時期や受講条件が異なります。 詳細は「公認スポーツ指導者資格概要」から該当の資格をご確認ください。

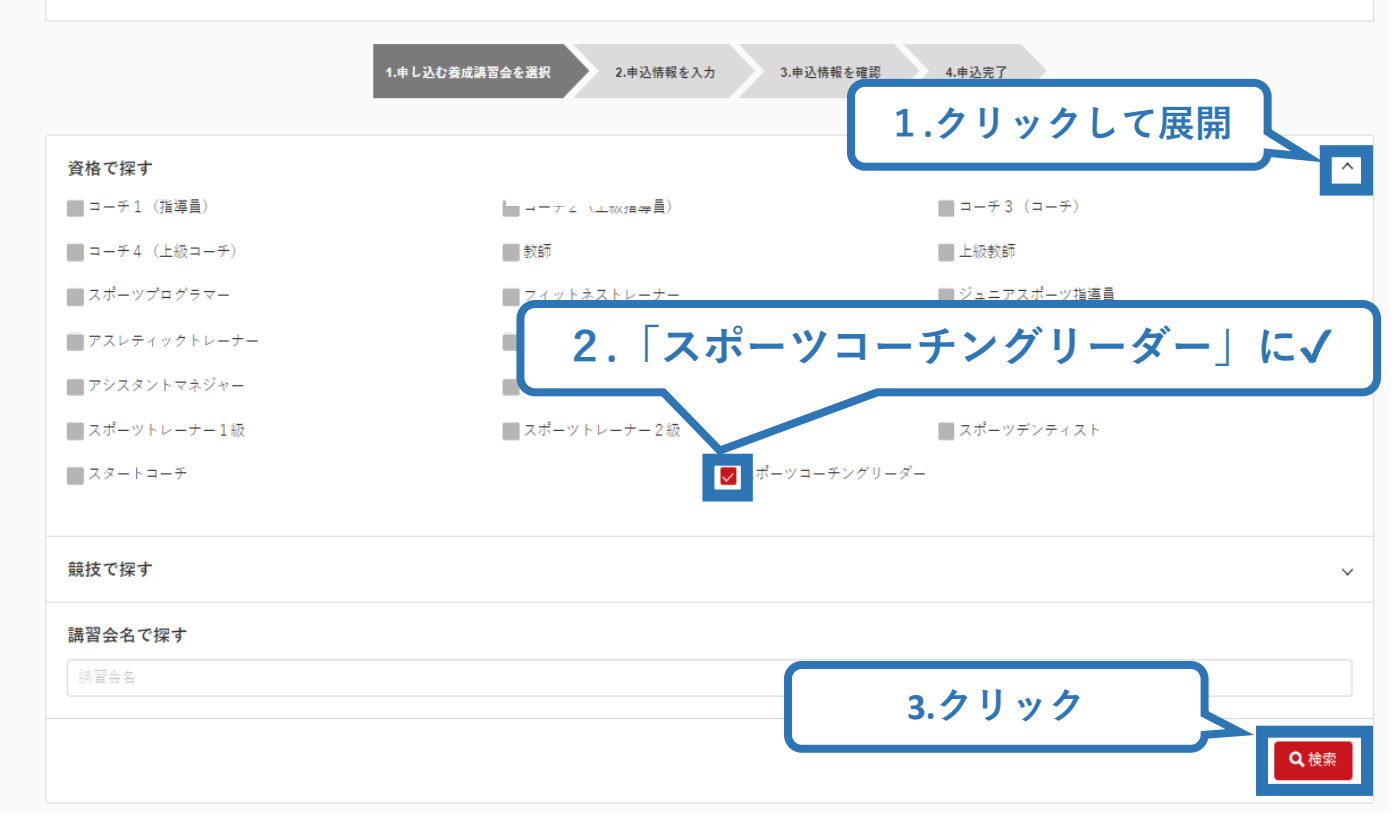

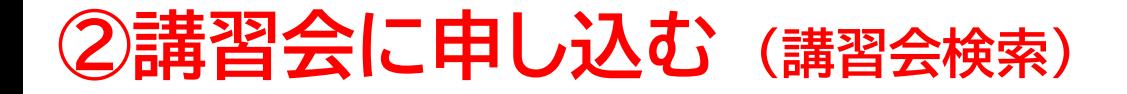

**「公認スポーツコーチングリーダー養成講習会」 をクリック**

#### 養成講習会申込

資格ごとに申込時期や受講条件が異なります。 詳細は「公認スポーツ指導者資格概要」から該当の資格をご確認ください。

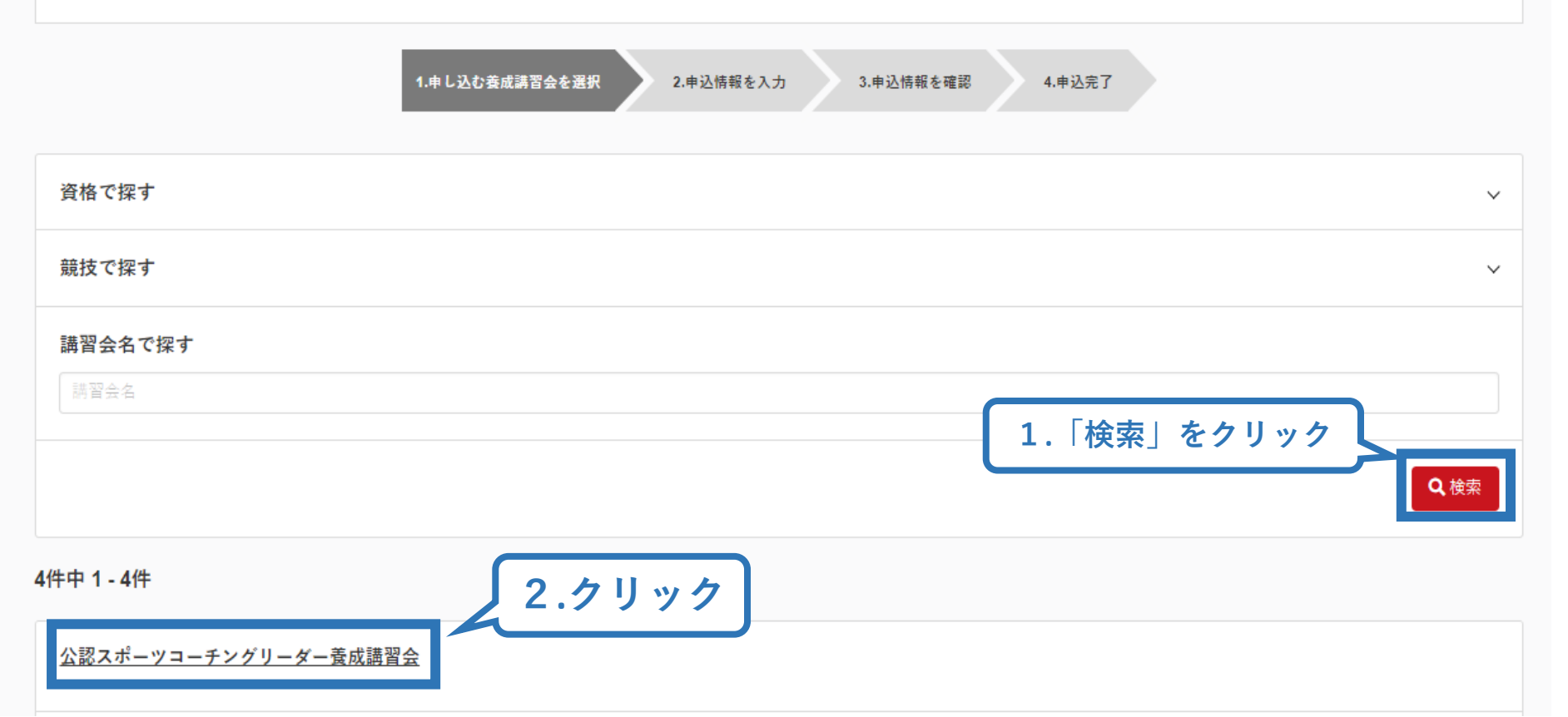

## **②講習会に申し込む (申込手続き)**

### **内容を確認し、問題なければ申し込む会場の「詳細」をクリック**

16

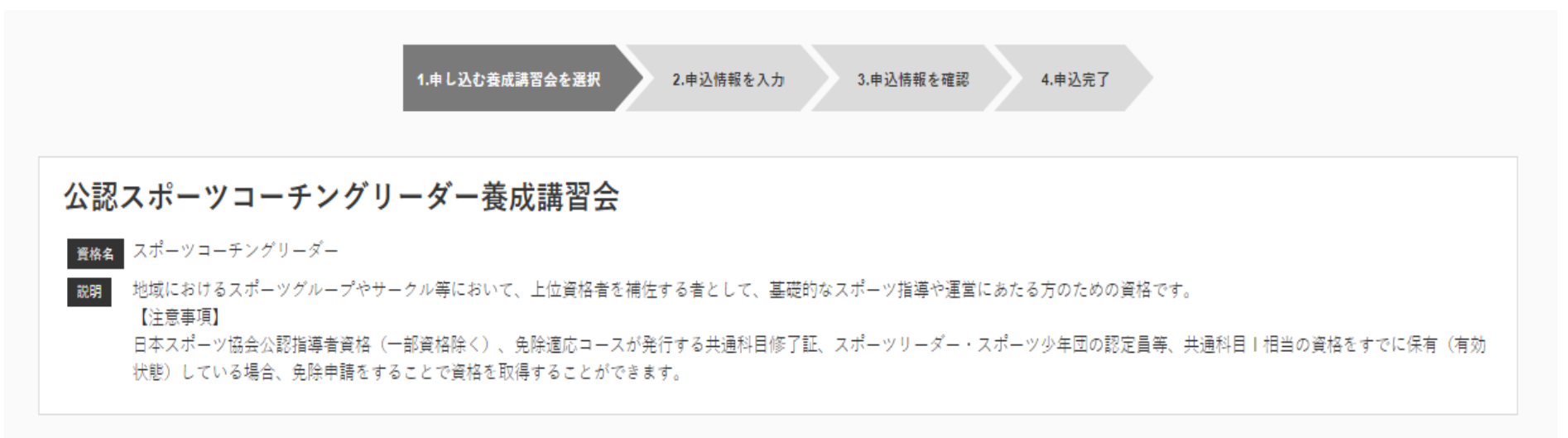

#### 申込可能な養成講習会

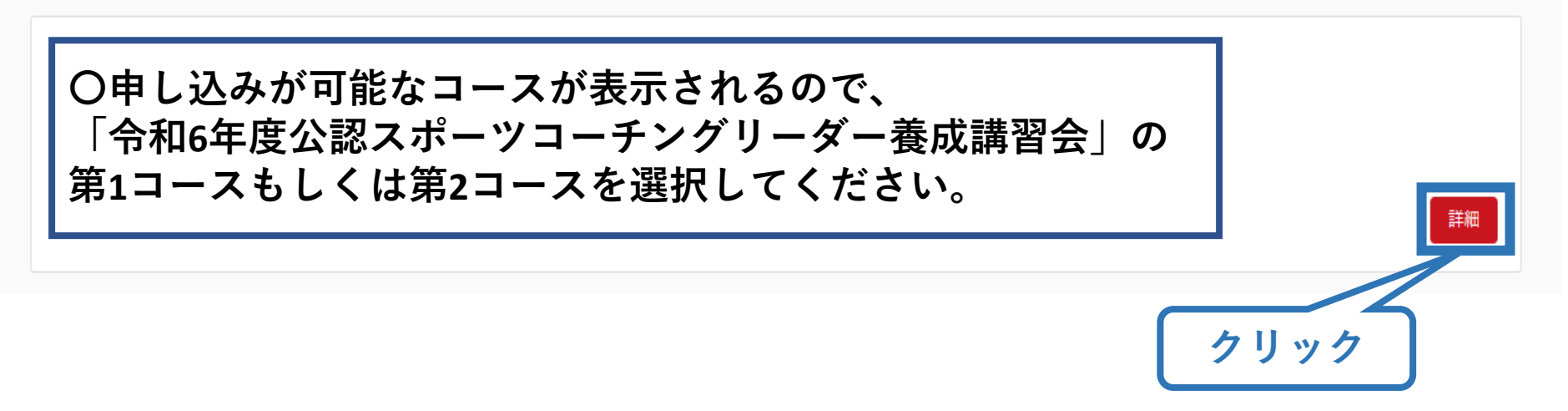

## **②講習会に申し込む (申込手続き)**

**内容を確認し、問題なければ申し込む会場の「申込」をクリック**

公認スポーツコーチングリーダー養成講習会

黄格名 スポーツコーチングリーダー

地域におけるスポーツグループやサークル等において、上位資格者を補佐する者として、基礎的なスポーツ指導や運営にあたる方のための資格です。 【注音曲頂】

日本スポーツ協会公認指導者資格(一部資格除く)、免除過応コースが発行する共通科目修了証、スポーツリーダー・スポーツ少年団の認定員等、共通科目「相当の資格をすでに保有(有効 状態)している場合、免除申請をすることで資格を取得することができます。

17

**クリック**

申込

#### **講習会の情報が記載されています。** ※**必ず記載内容を全てご確認ください**

# **②講習会に申し込む (申込内容、個人情報の確認・入力)**

### **画面をスクロールし、「個人情報」の確認、「連絡先情報」の入力**

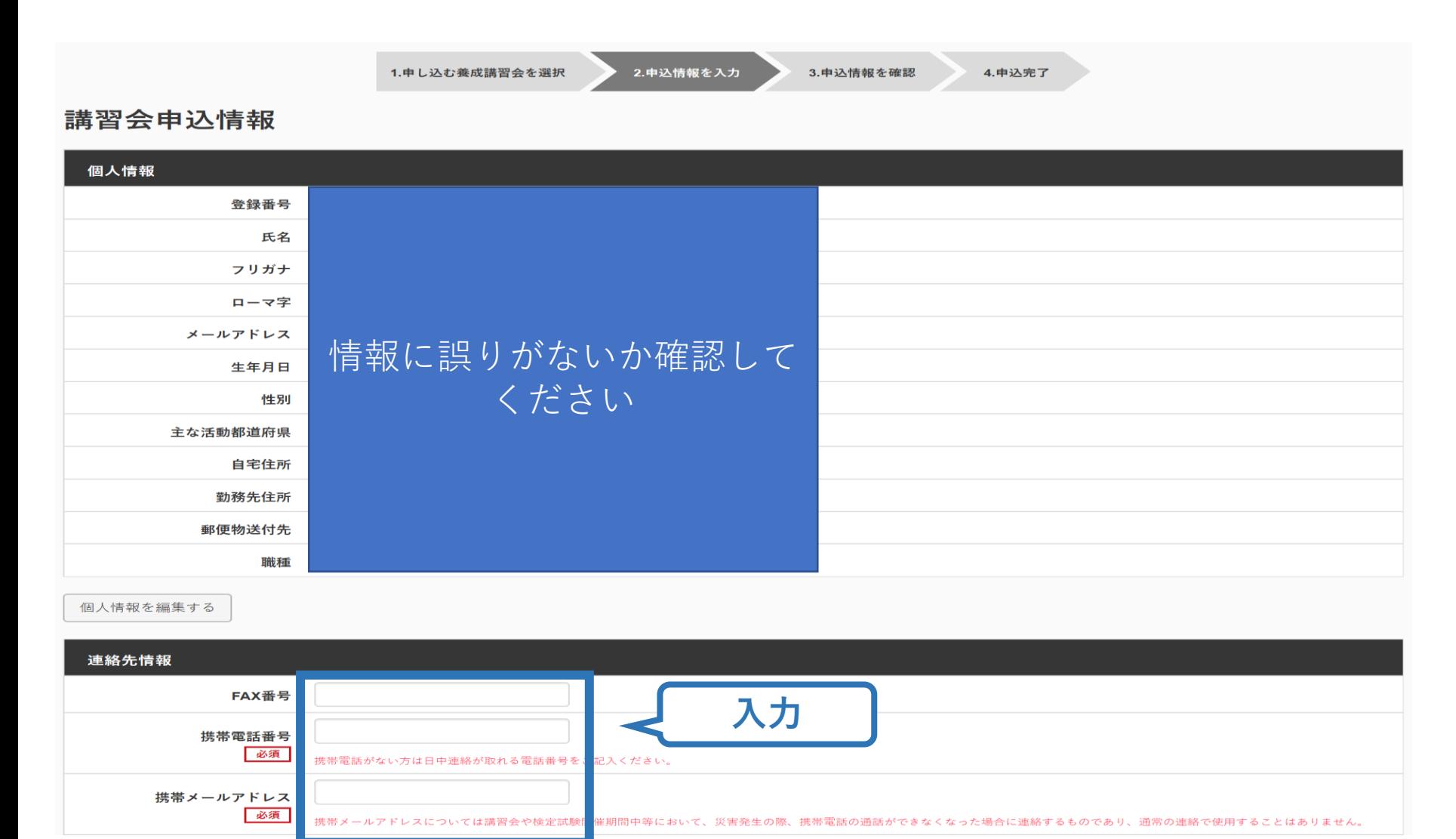

## **②講習会に申し込む (アンケートの確認・回答)**

#### **画面をスクロールし、「アンケート」への回答**

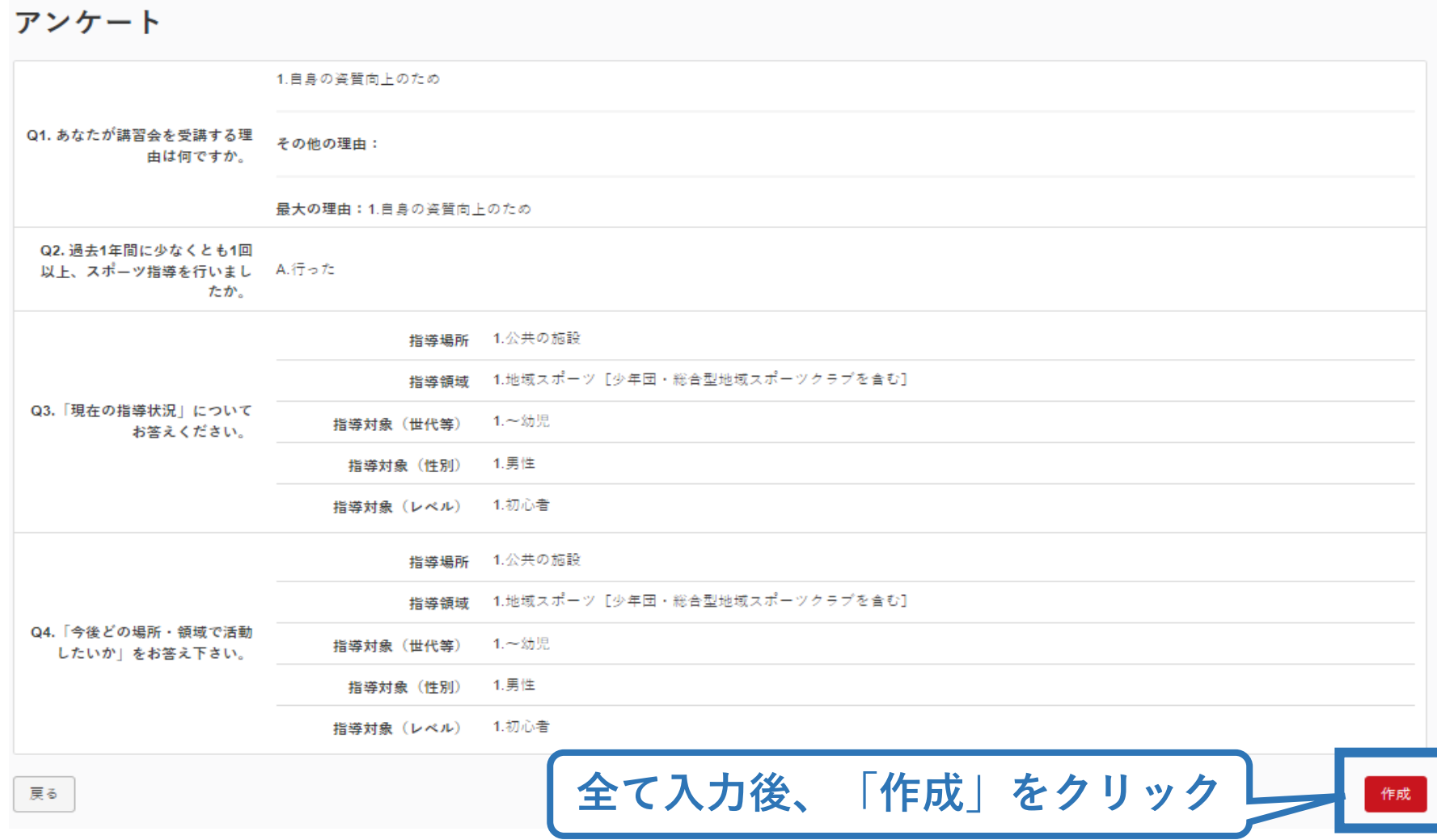

# **②講習会に申し込む (申込完了)**

#### **画面をスクロールし、申込内容に誤りがないか確認**

### **確認後「登録」をクリックし、申込完了**

4.申込完了

2.申込情報を入力 3.申込情報を確認 1.申し込む養成講習会を選択

#### 講習会申込情報

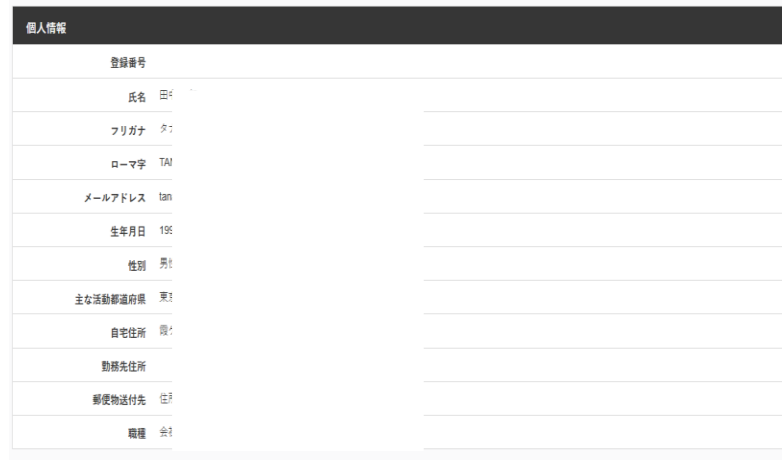

#### 連絡先情報

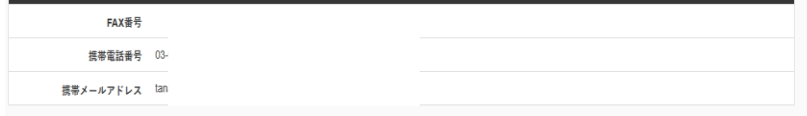

#### 免除由請

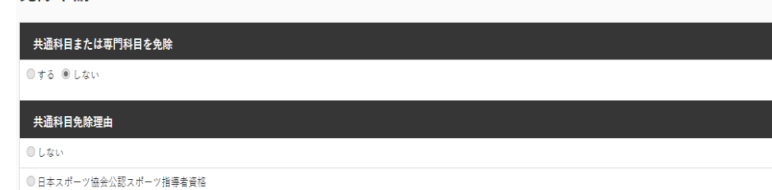

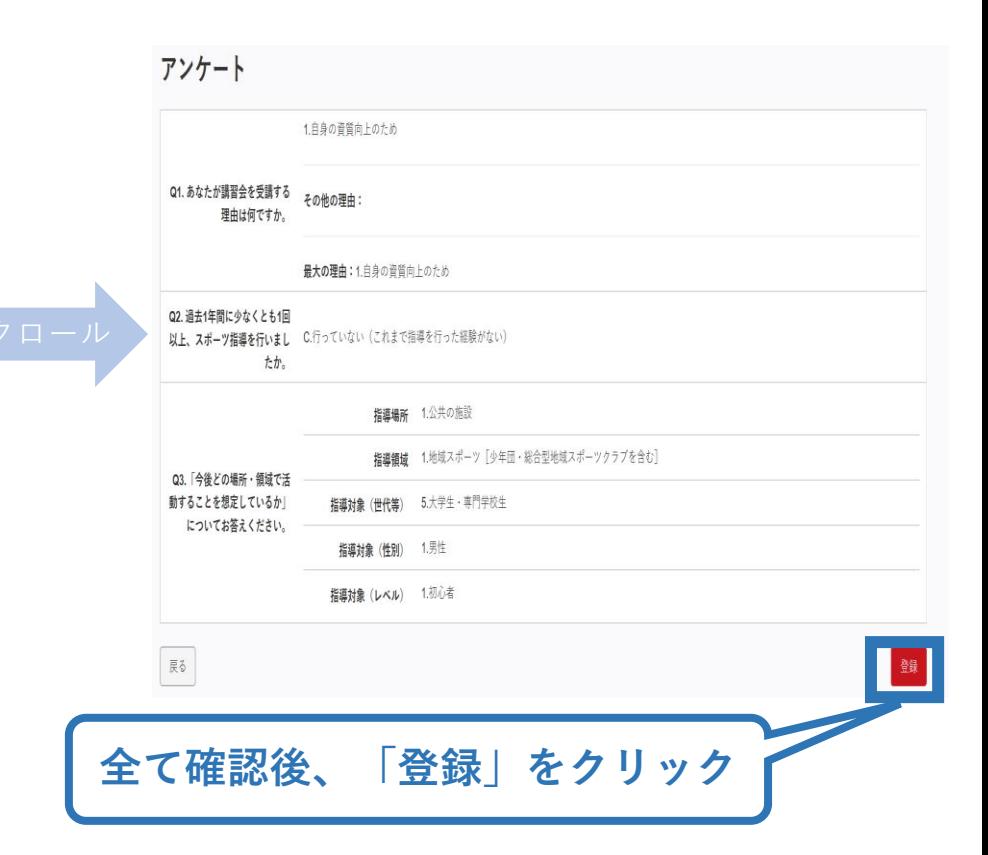

## **②講習会に申し込む (申込完了後、承認の場合)**

- ➢ 申込が完了するとメールが送信され、トップページに申込情 報が掲載されます。
- ➢ 実施団体及び日本スポーツ協会が確認し、問題なければ「承 認済」となり、メールが届きます。

※申し込みから承認まで1週間程度お時間をいただく場合があります。

➢ 「支払い」画面が表示されるので、受講料の支払い手続きに 進んでください。

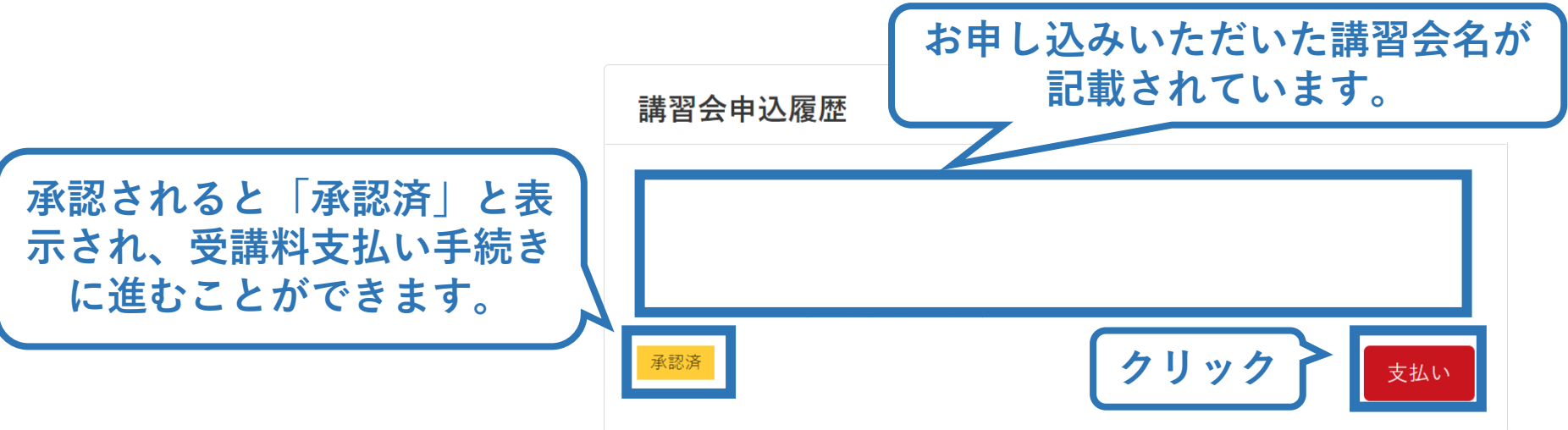

## **②講習会に申し込む (申込完了後、差し戻しの場合)**

#### ➢ 申請内容に修正の必要がある場合は、日本スポーツ協会か らメールで連絡がありますので、内容をご確認の上、再申請 してください。

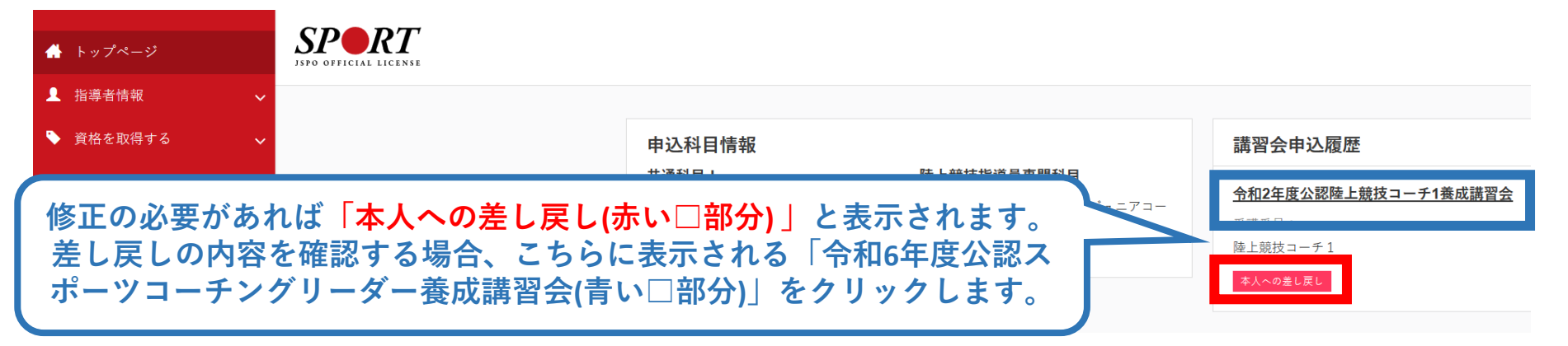

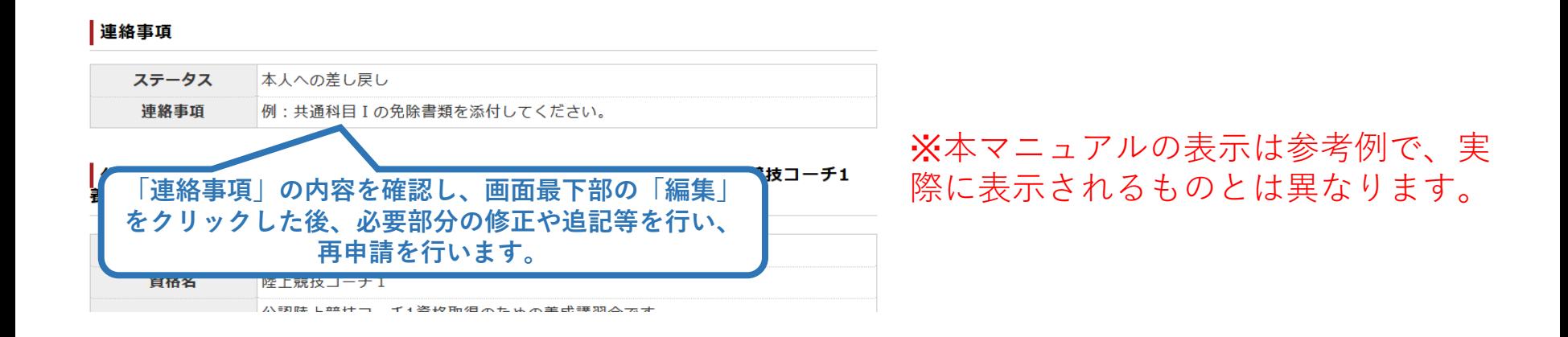

# **③費用(受講料)を支払う(内容確認)**

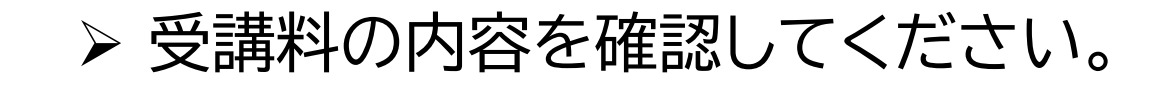

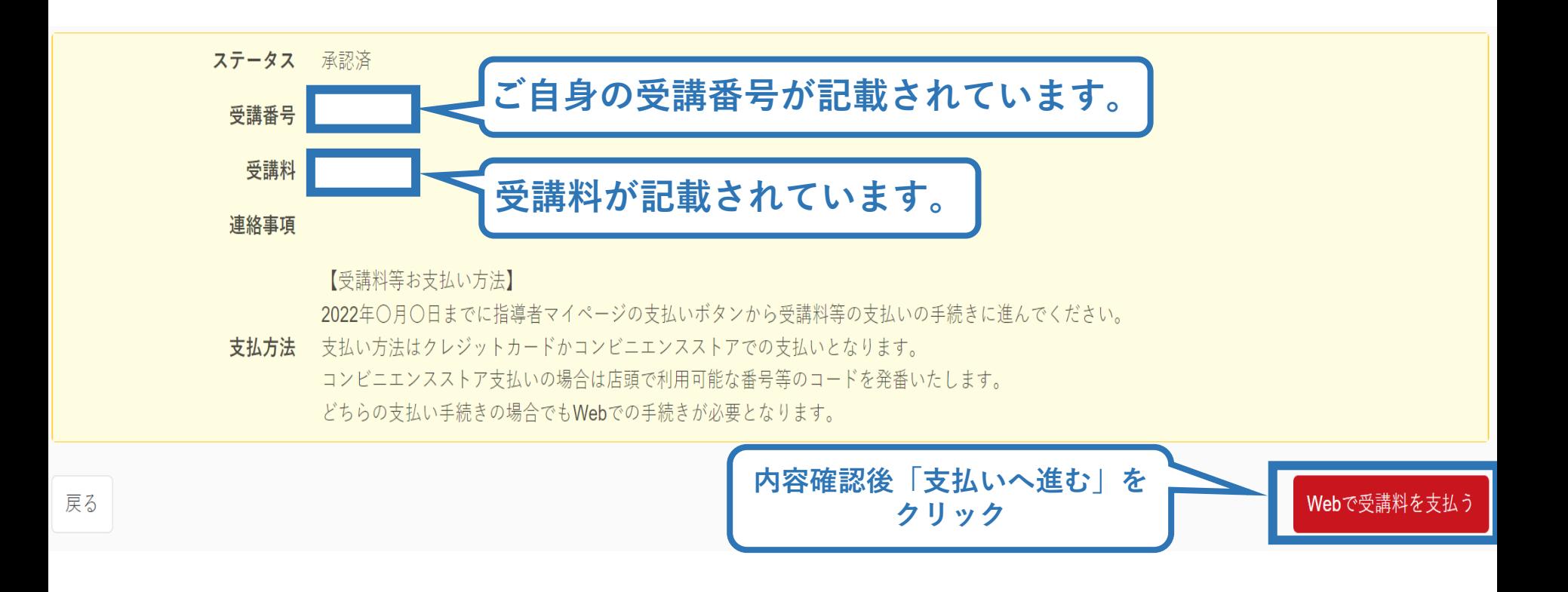

※支払期限は参考例で、実際の画面表示とは異なります。

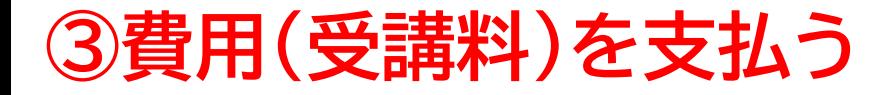

#### ➢ 受講料の支払いに進みます。 **※指導者マイページ上に表示されている支払期限までに、必ずお支払いをお済ませ ください。お支払いが無い場合、受講内定は取り消しとなります。**

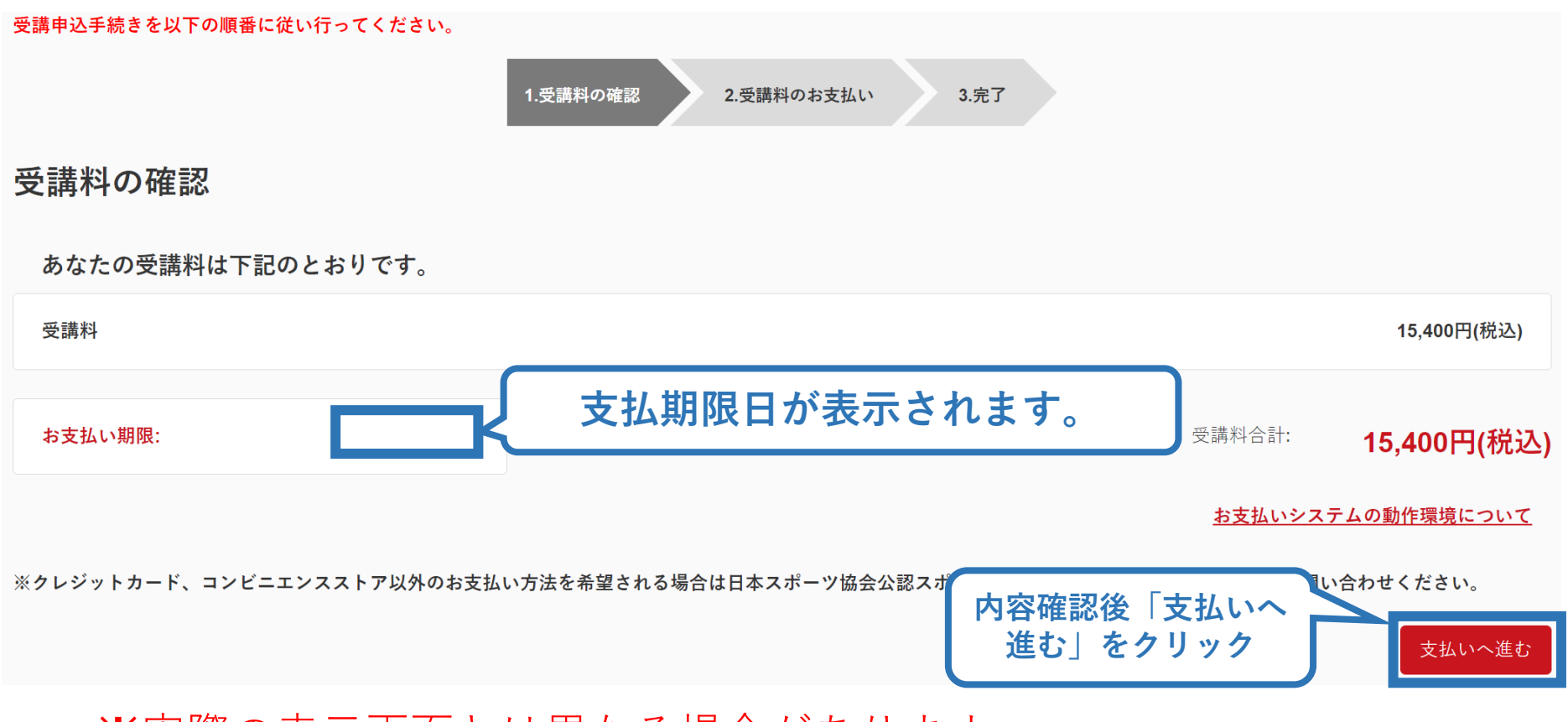

※実際の表示画面とは異なる場合があります。

# **③費用(受講料)を支払う(決済)**

### ➢ 決済方法の選択に進み、支払いを行います。

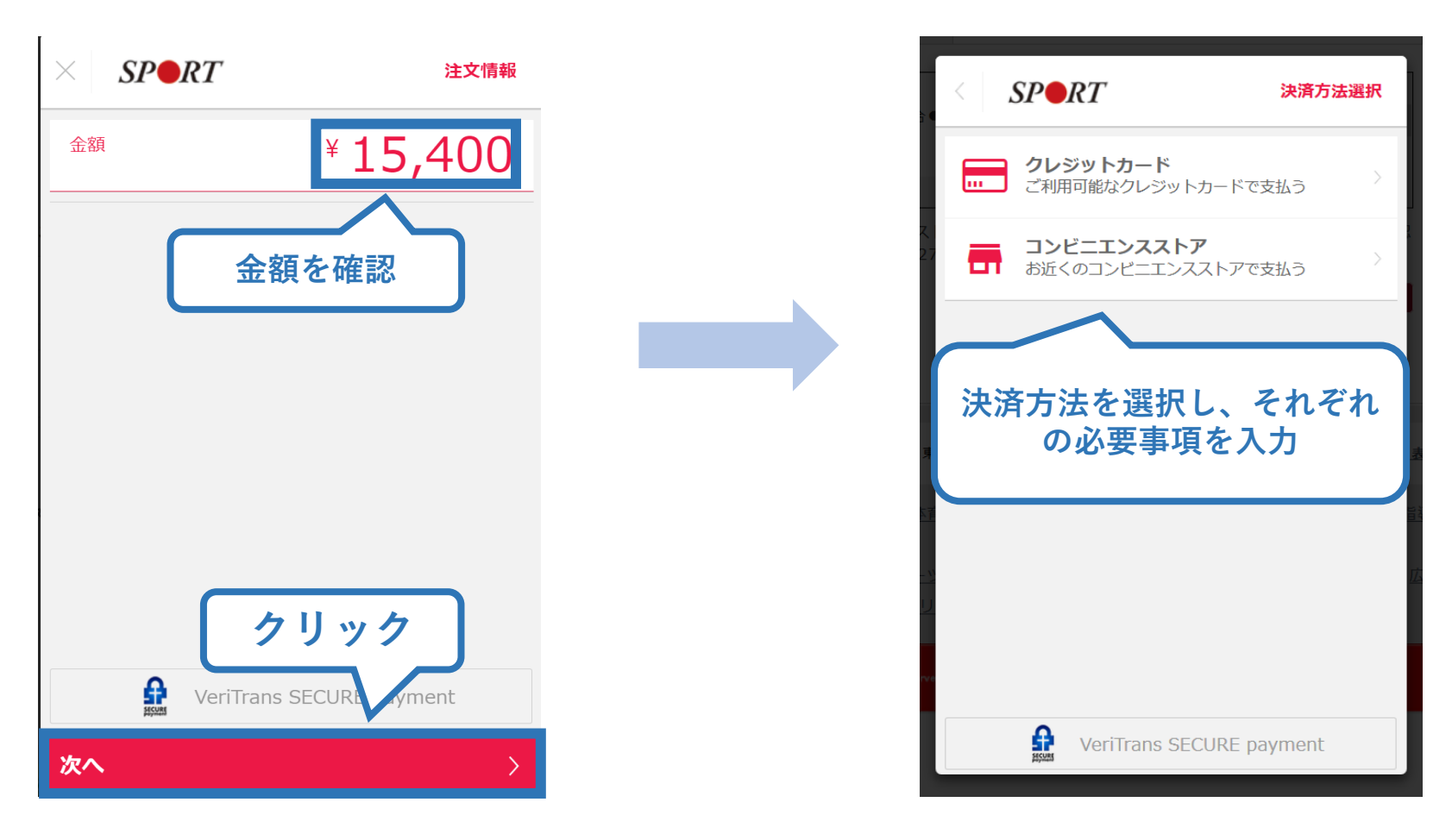

※参考例のため、実際の表示画面とは異なる場合があります。

# **③費用(受講料)を支払う(支払い完了)**

#### ➢ 支払が完了するとトップページに表示されます。

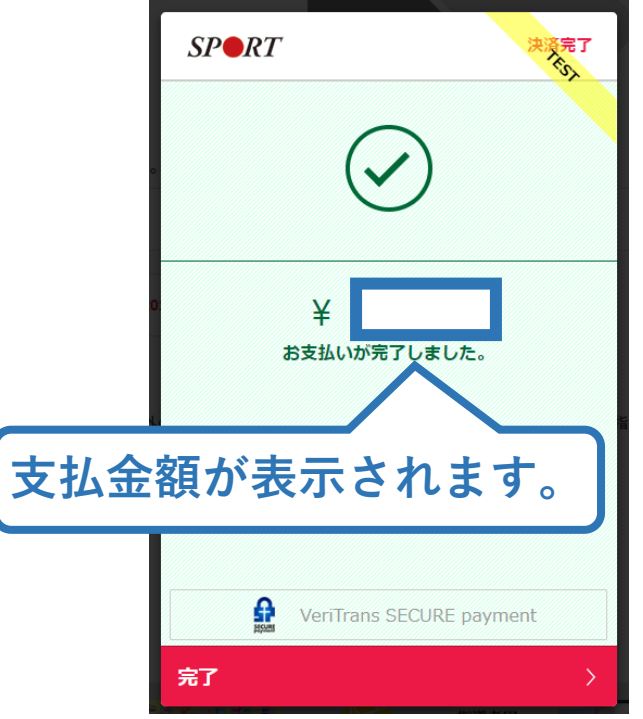

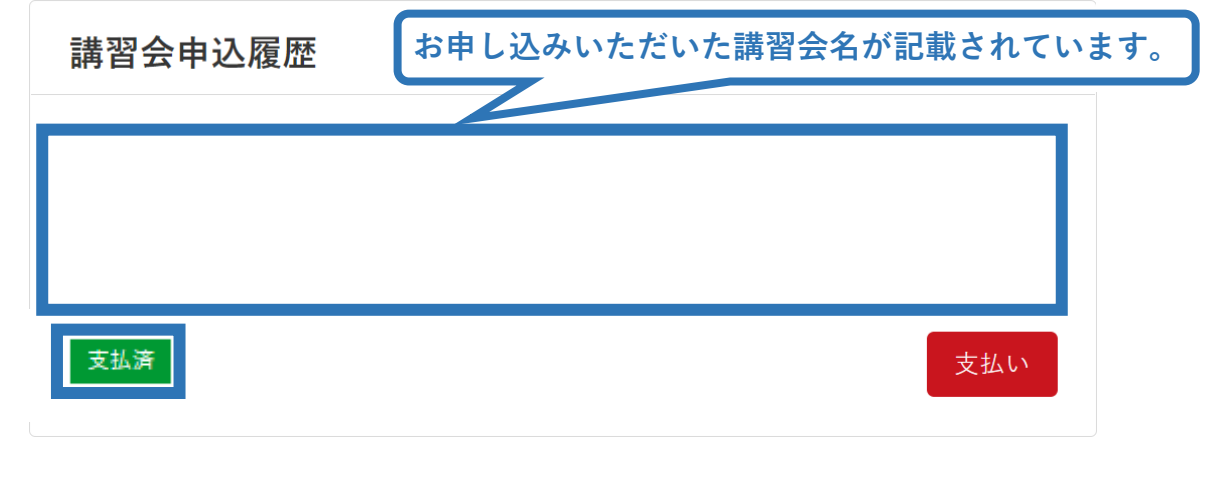

※決済画面は参考例で、実際の画面表示とは異 なる場合があります。

➢ 以上で受講料の支払いは完了です。 ➢ 続いて、リファレンスブック代金の支払い(受講申込前に 購入済の方は除く)をしてください。

# **④費用(リファレンスブック代金)を支払う(受講内定後)**

➢ 指導者ページの「書籍未決済」欄に「リファレンスブック」が表示されてい ます。

27

➢ 「支払い」ボタンが表示されているので、支払い手続きに進んでください。 **※支払期限までに必ずお支払いをお済ませください。お支払いが無い場合、 受講内定は取り消しとなります。**

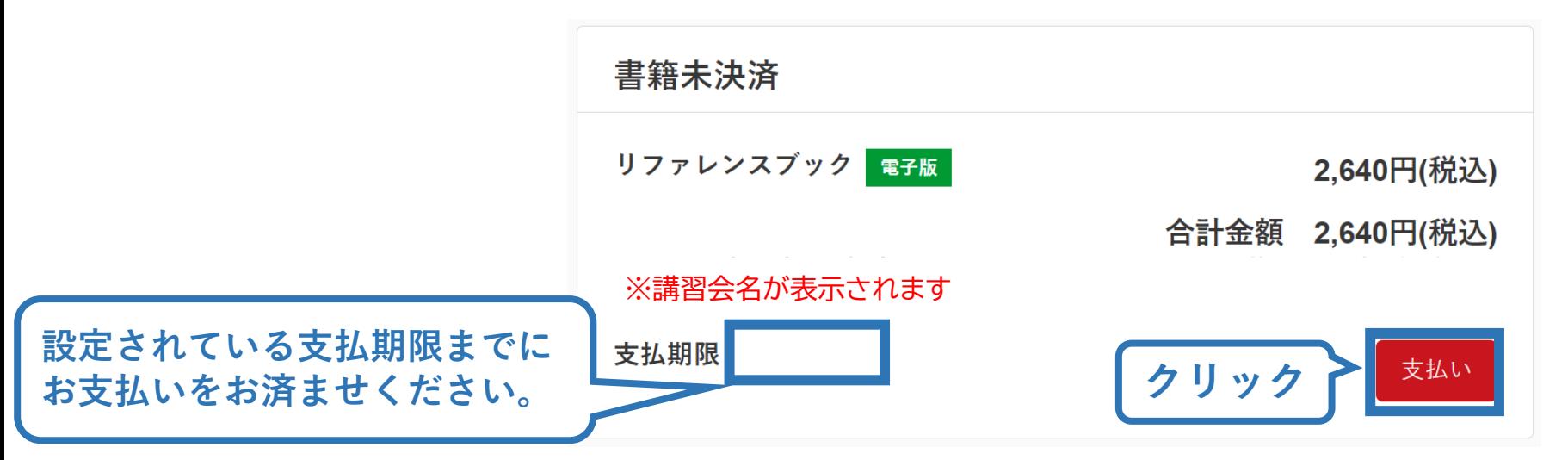

※参考例のため、実際の表示画面とは異なる場合があります。 ※紙版を申込前にご購入いただいた場合は表示されません。

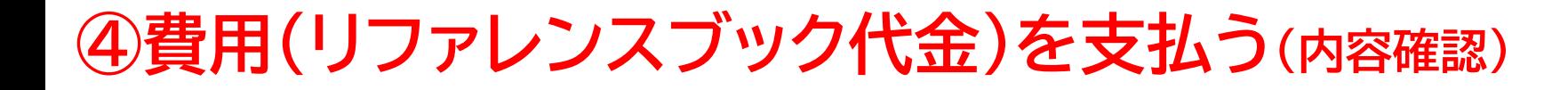

#### ➢ 購入者情報、購入書籍の確認を行い、支払いに進みます。

28

#### 購入者情報の確認

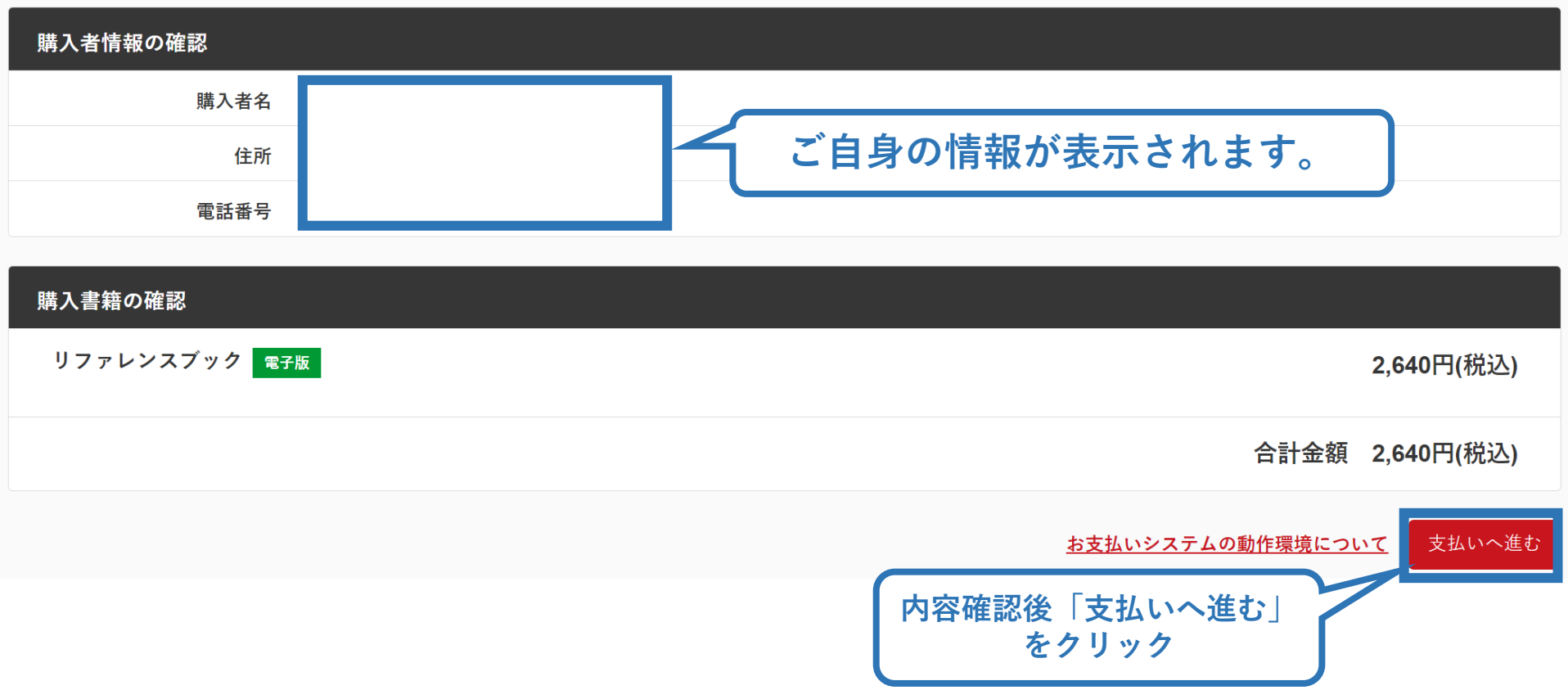

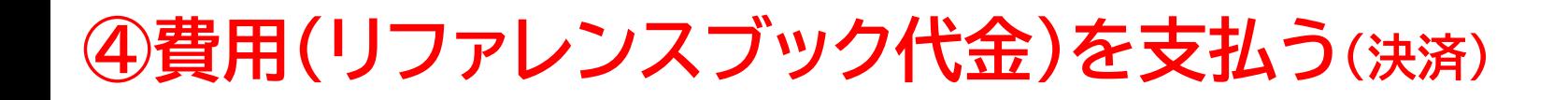

#### ➢ 決済方法の選択に進み、支払いを行います。

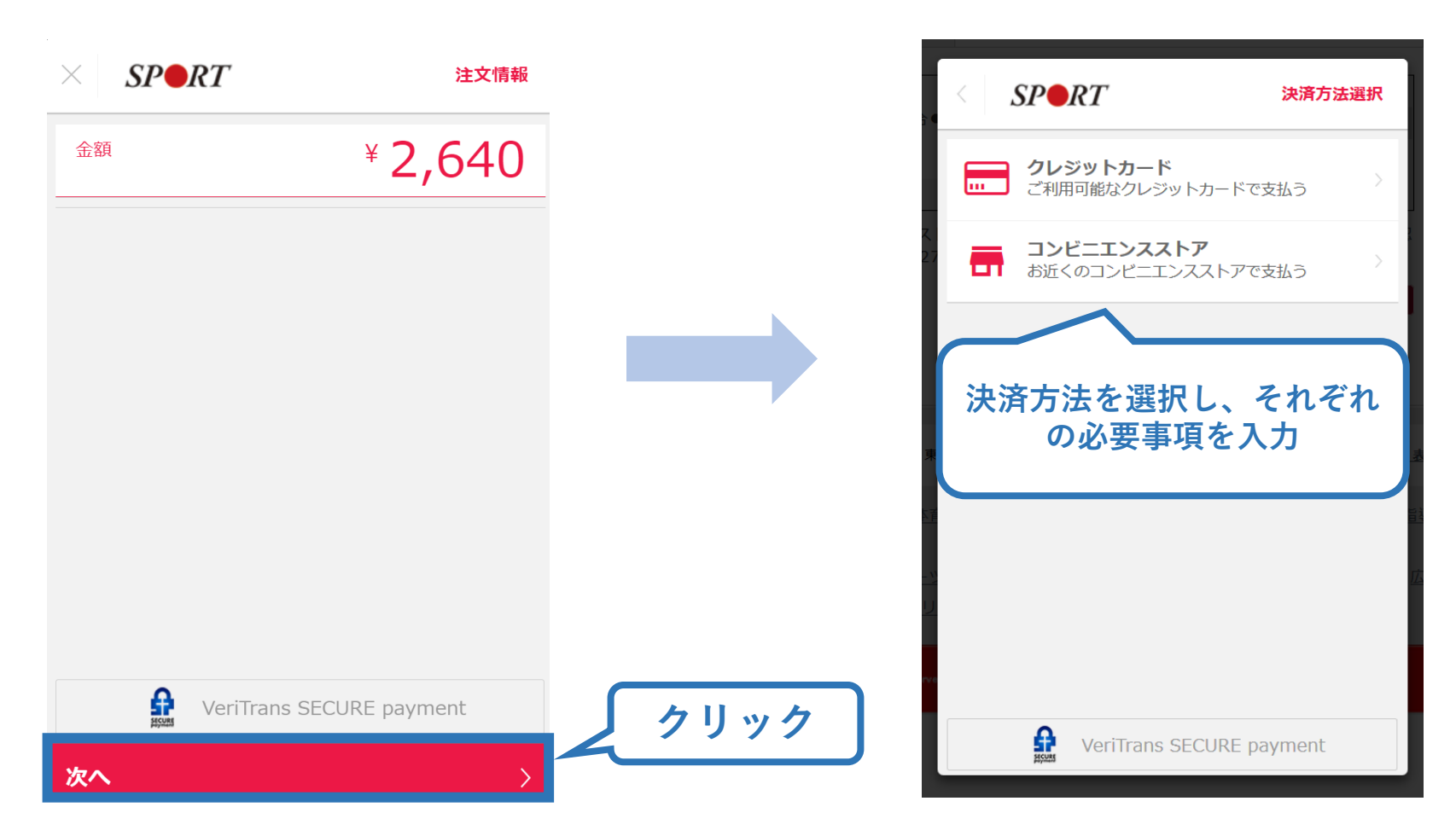

※実際の表示画面とは異なる場合があります。

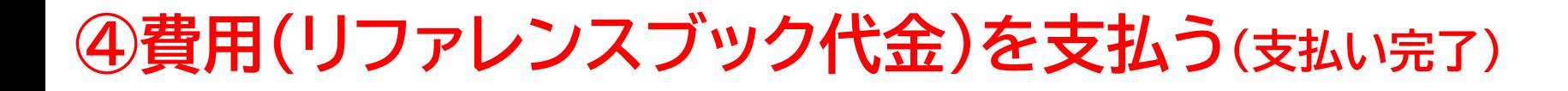

➢ 支払が完了するとトップページから書籍未決済一覧が非表 示となります。

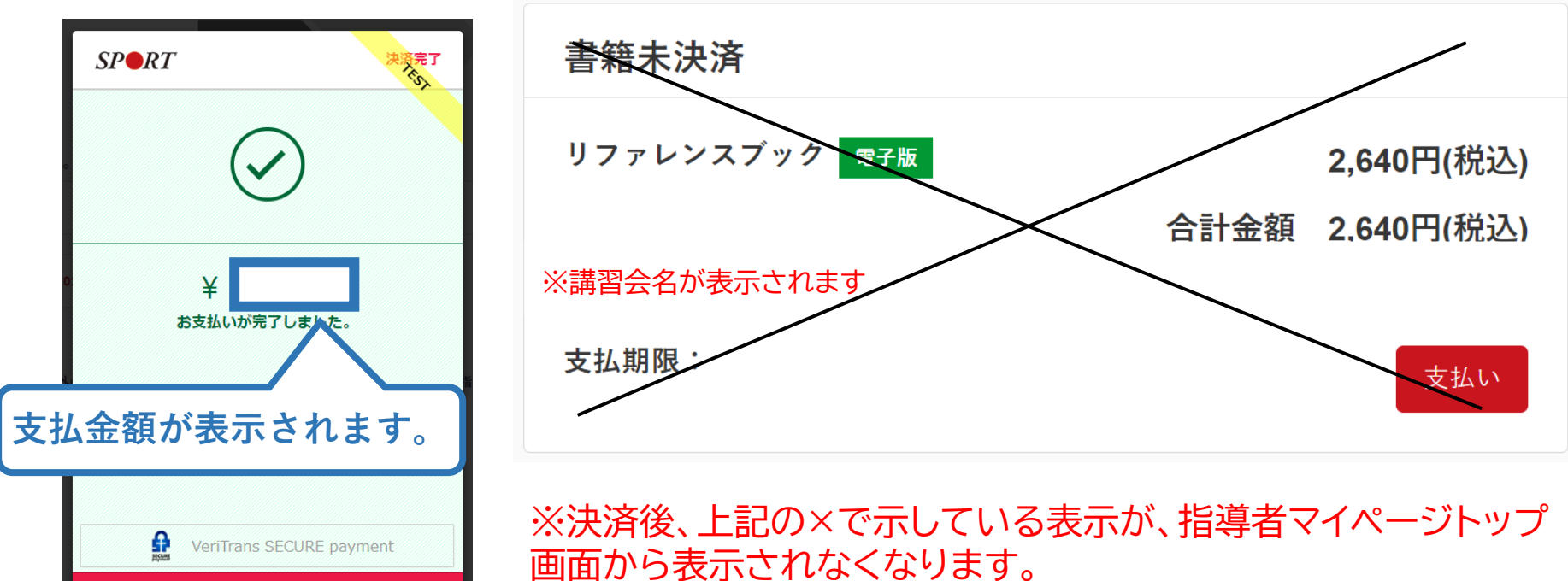

完了

※実際の表示画面とは異なる場合があります